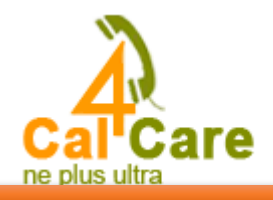

# **Asterisk Trunk configuration with Calncall SIP Trunk.**

Please follow the screen short it will show you the configuration**.**

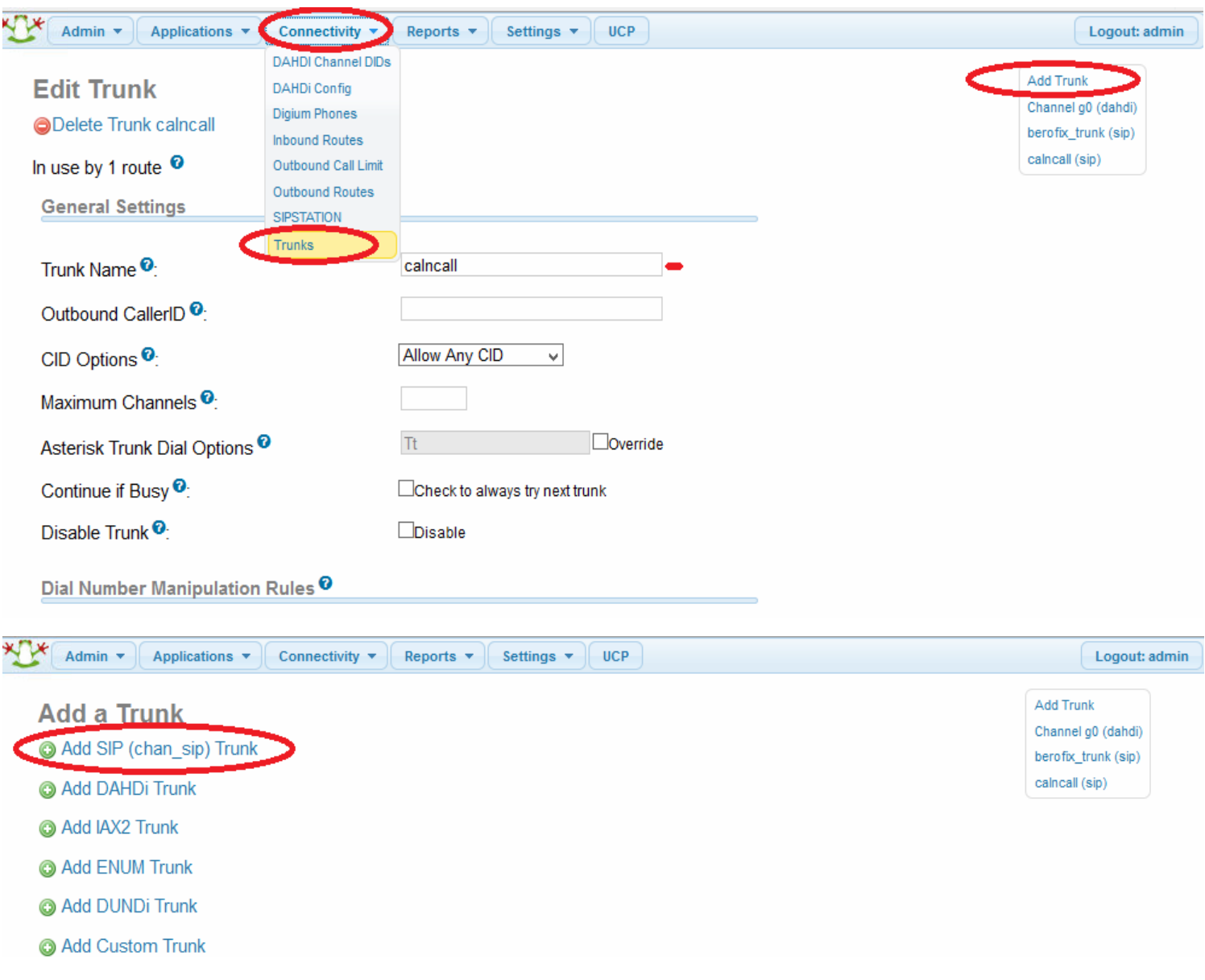

l

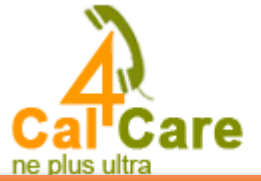

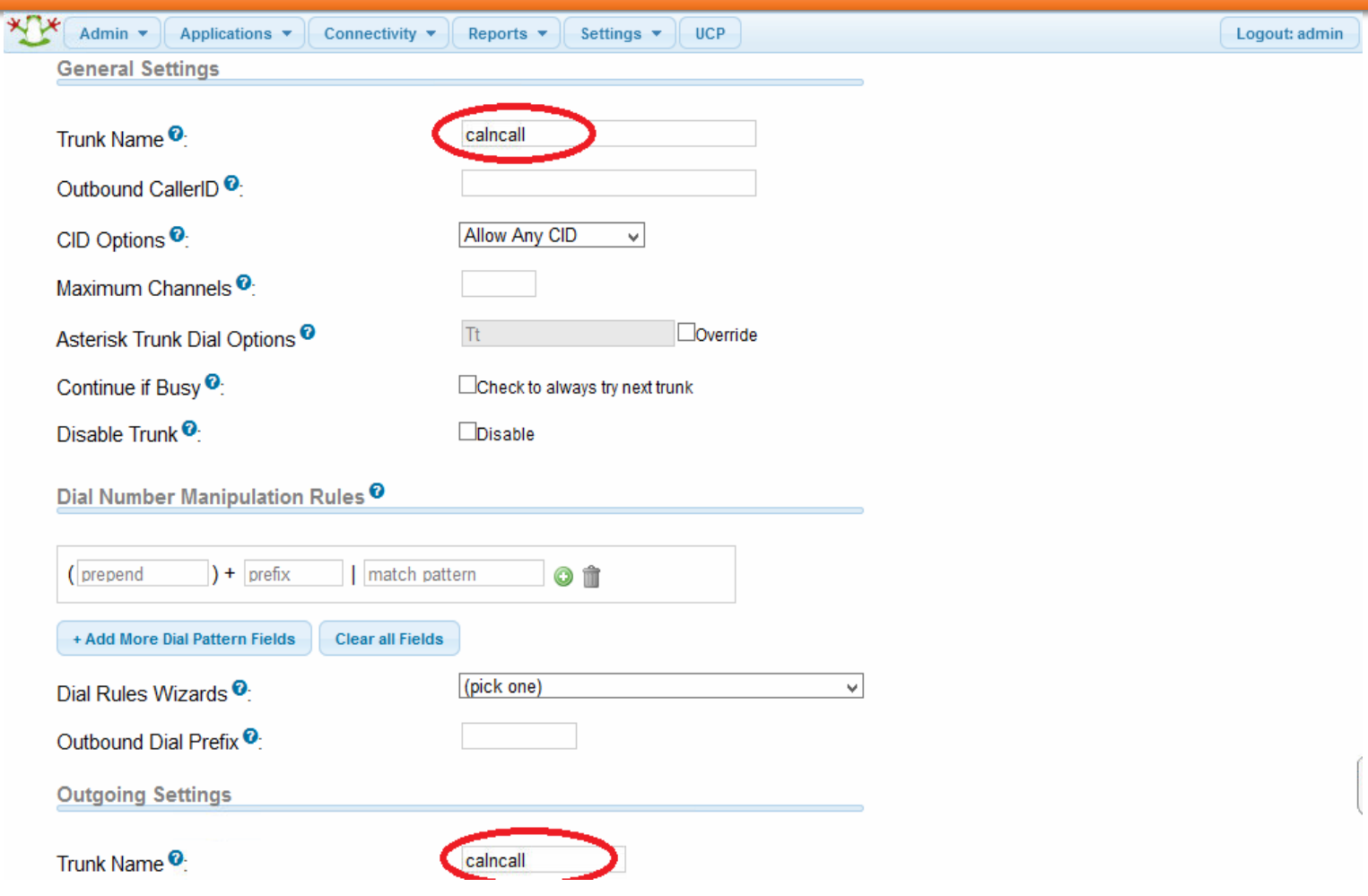

l

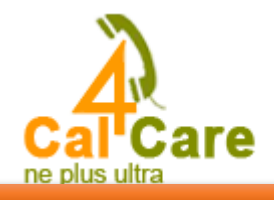

### **Outgoing Settings**

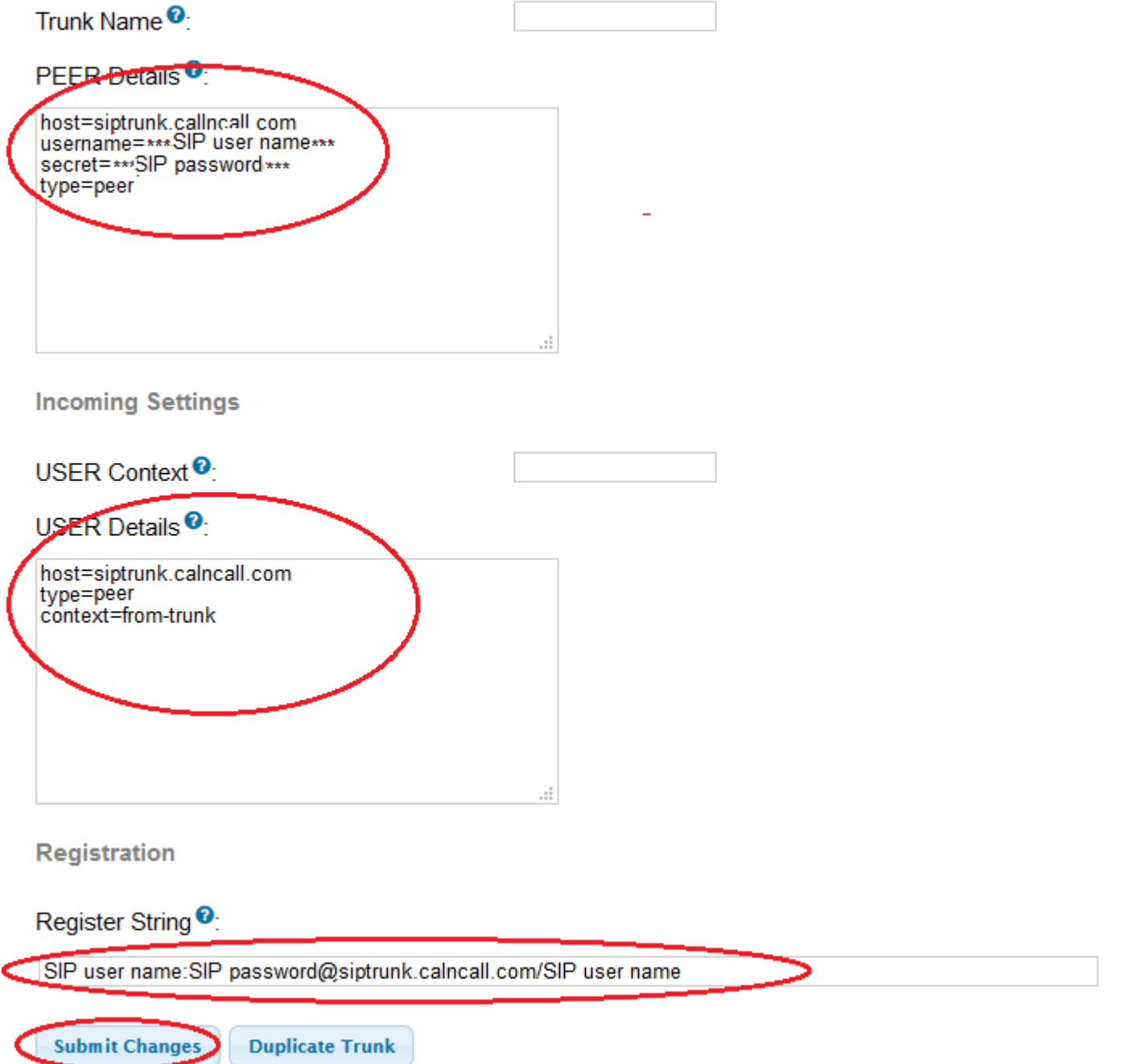

## **FreePBX Outbound configuration with CalnCall SIP Trunk.**

Follow the below steps to configure outbound rule

l

Step1: Goto  $\rightarrow$  connectivity -  $\rightarrow$  outbound Routes once you click outbound routes you can get below screenshort

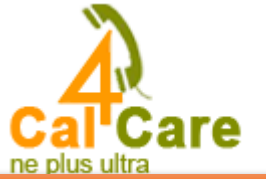

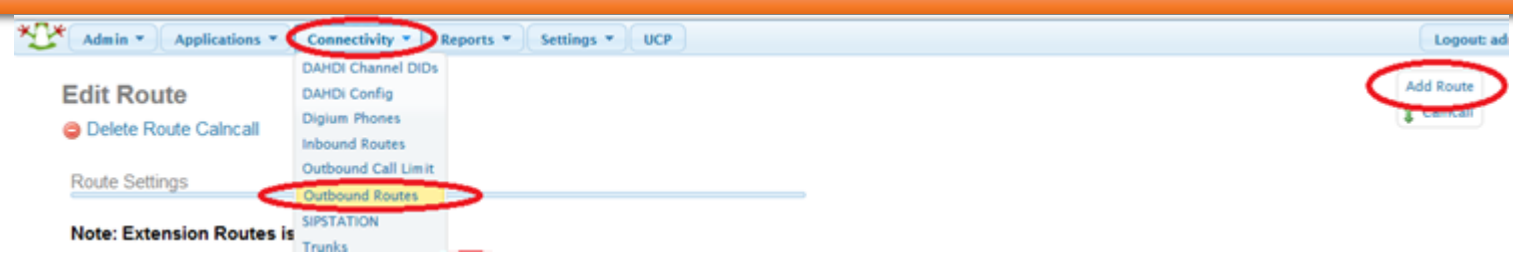

**Step2:** You have to give Route name for your identification. Need to give dial Patten for this outbound routes default is X.

### **Edit Route**

l

#### O Delete Route Calncall

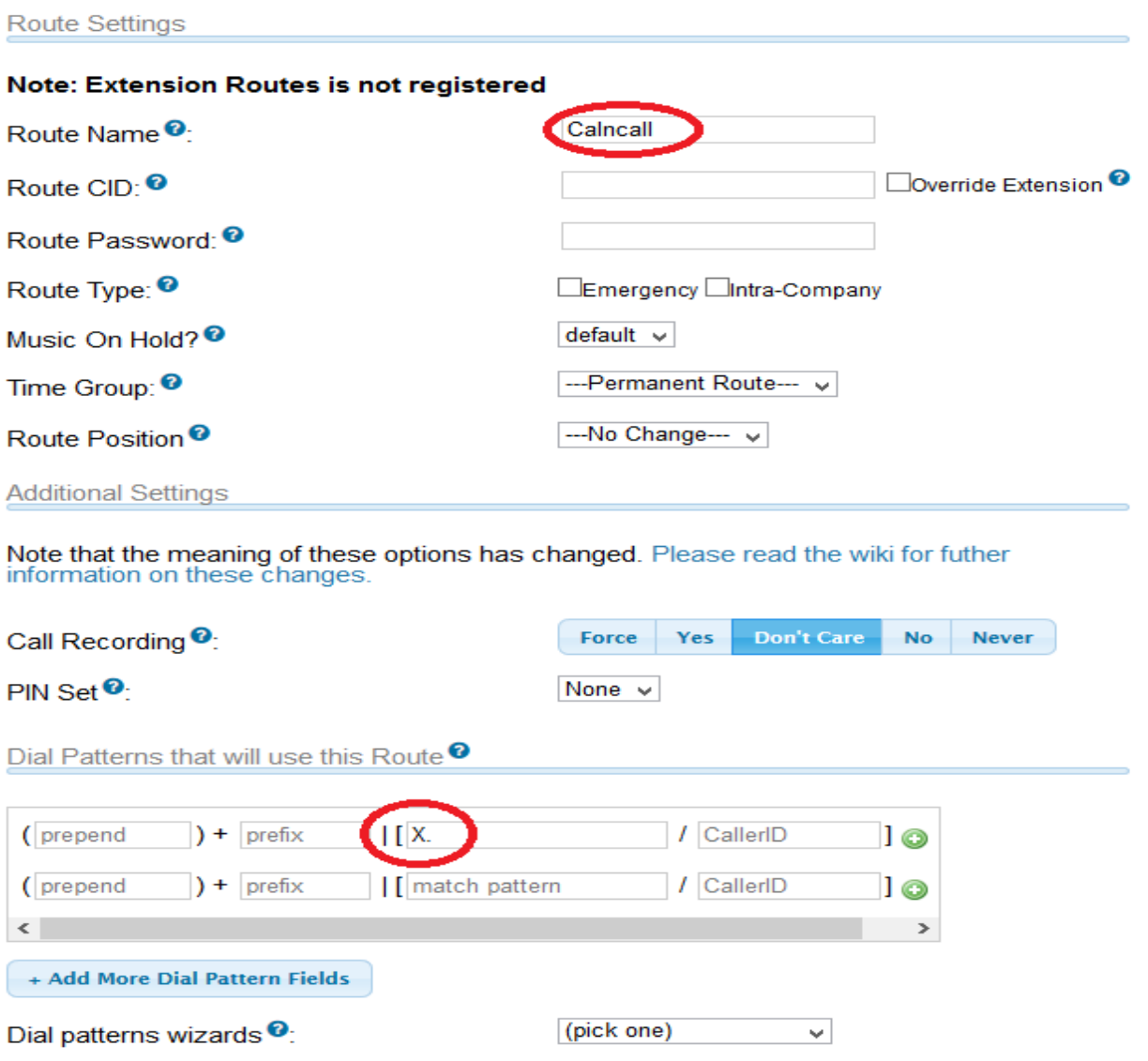

**Step3:** Need to select trunk sequence (which trunk you want use to make outgoing calls)

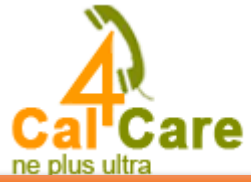

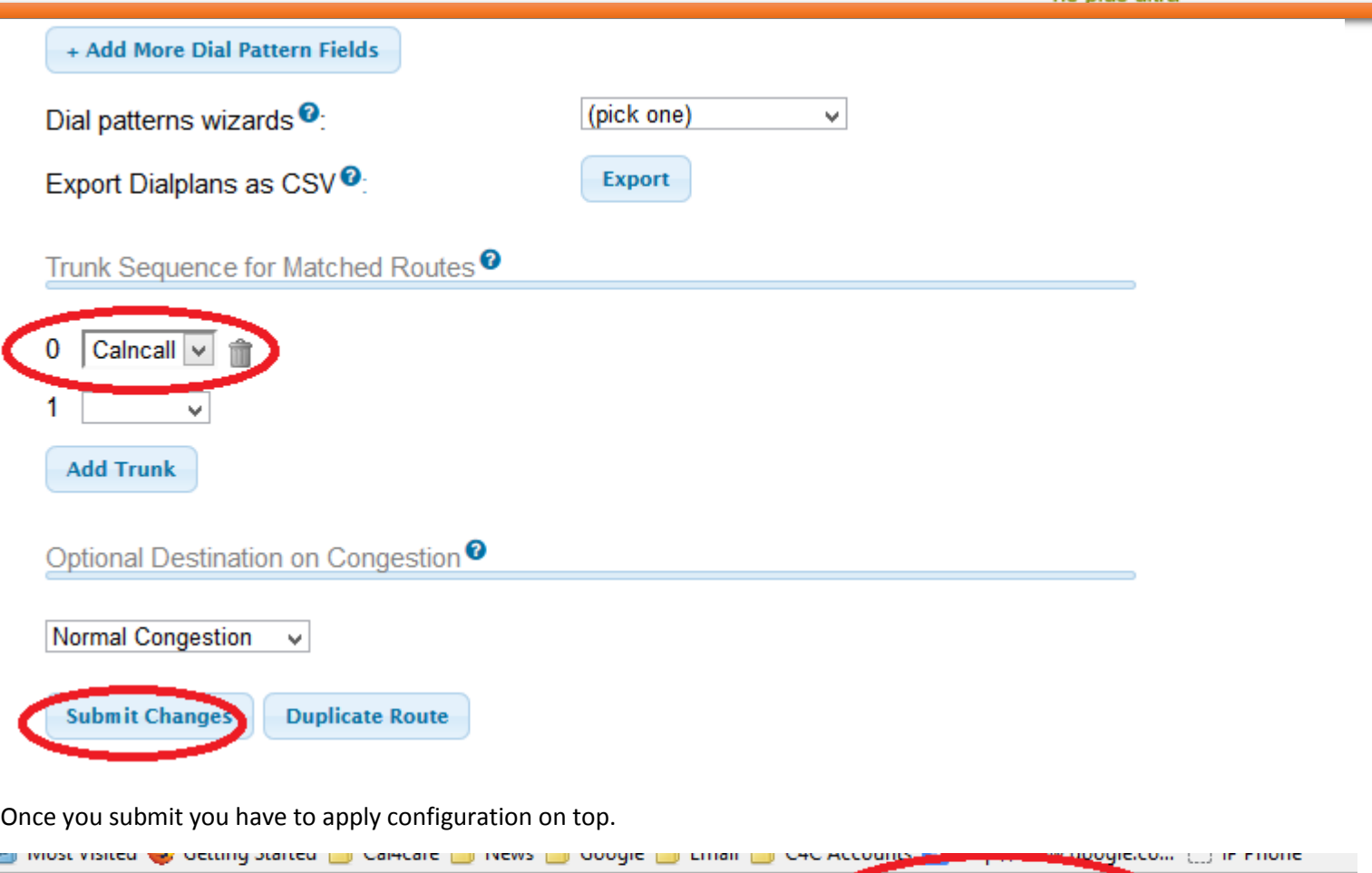

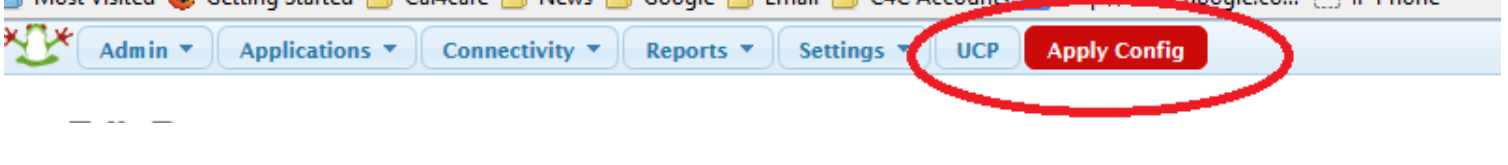

## **FreePBX Inbound configuration with CalnCall SIP Trunk.**

Follow the below steps to configure outbound rule

l

**Step1:** Goto → connectivity -→ inbound Routes once you click inbound routes you can get below screenshort

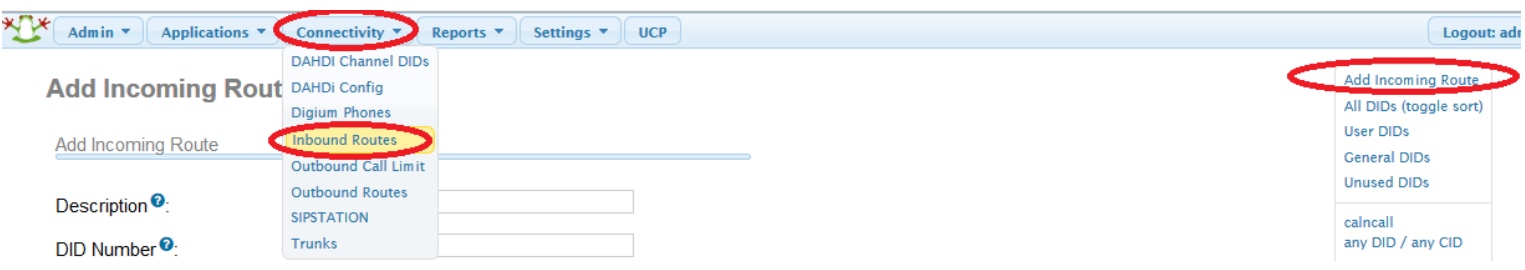

**Step2:** You have to give Description for your identification. Need to give DID Number for this Inbound routes, it should be SIP Trunk User Name.

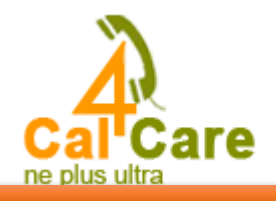

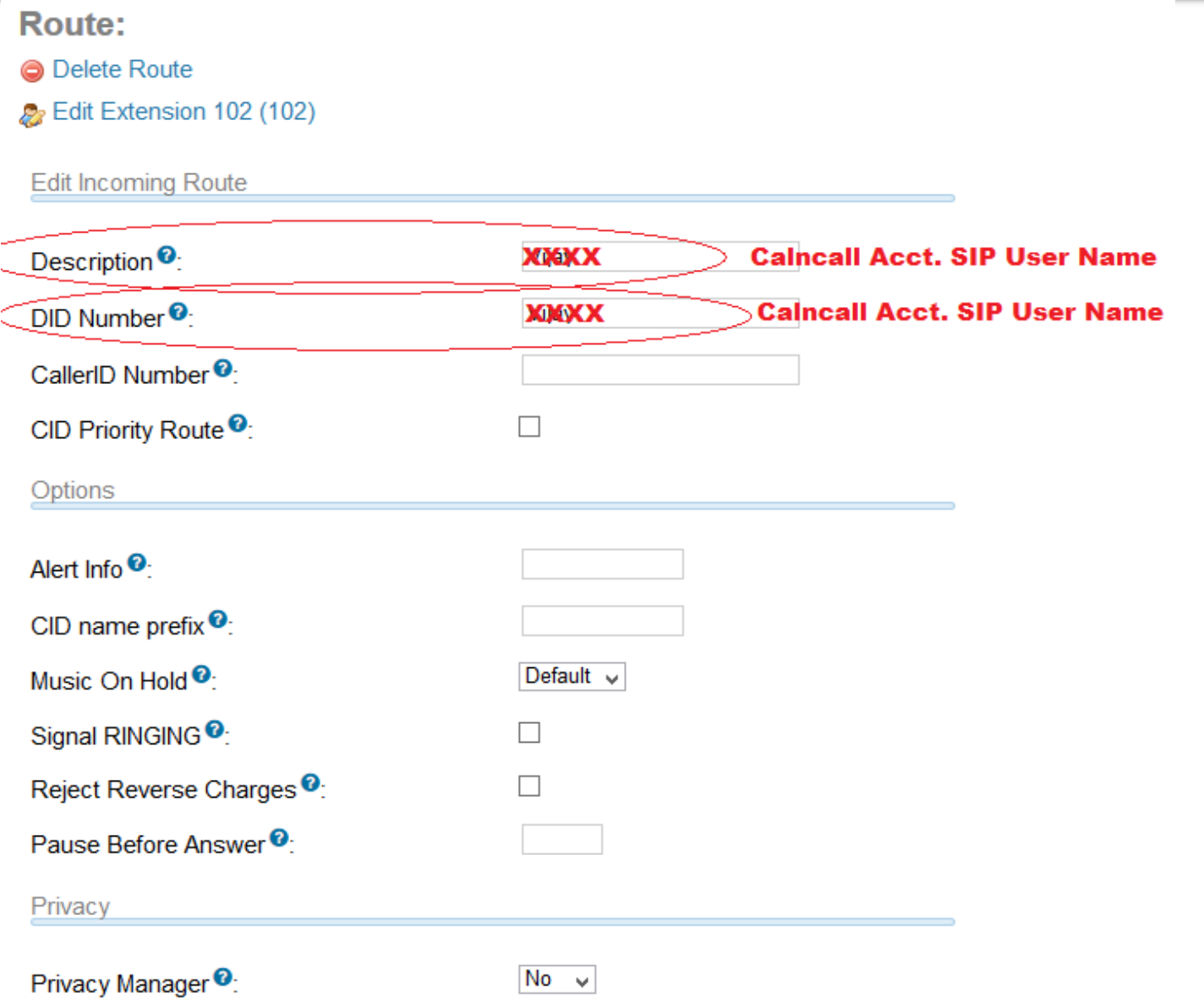

**Step3:** Goto Set Destination Tab and Need to select where you want receive the call, it may be Ext., IVR, ring group

l

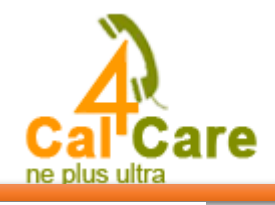

#### **Call Recording**

Note that the meaning of these options has changed. Please read the wiki for futher information on these changes.

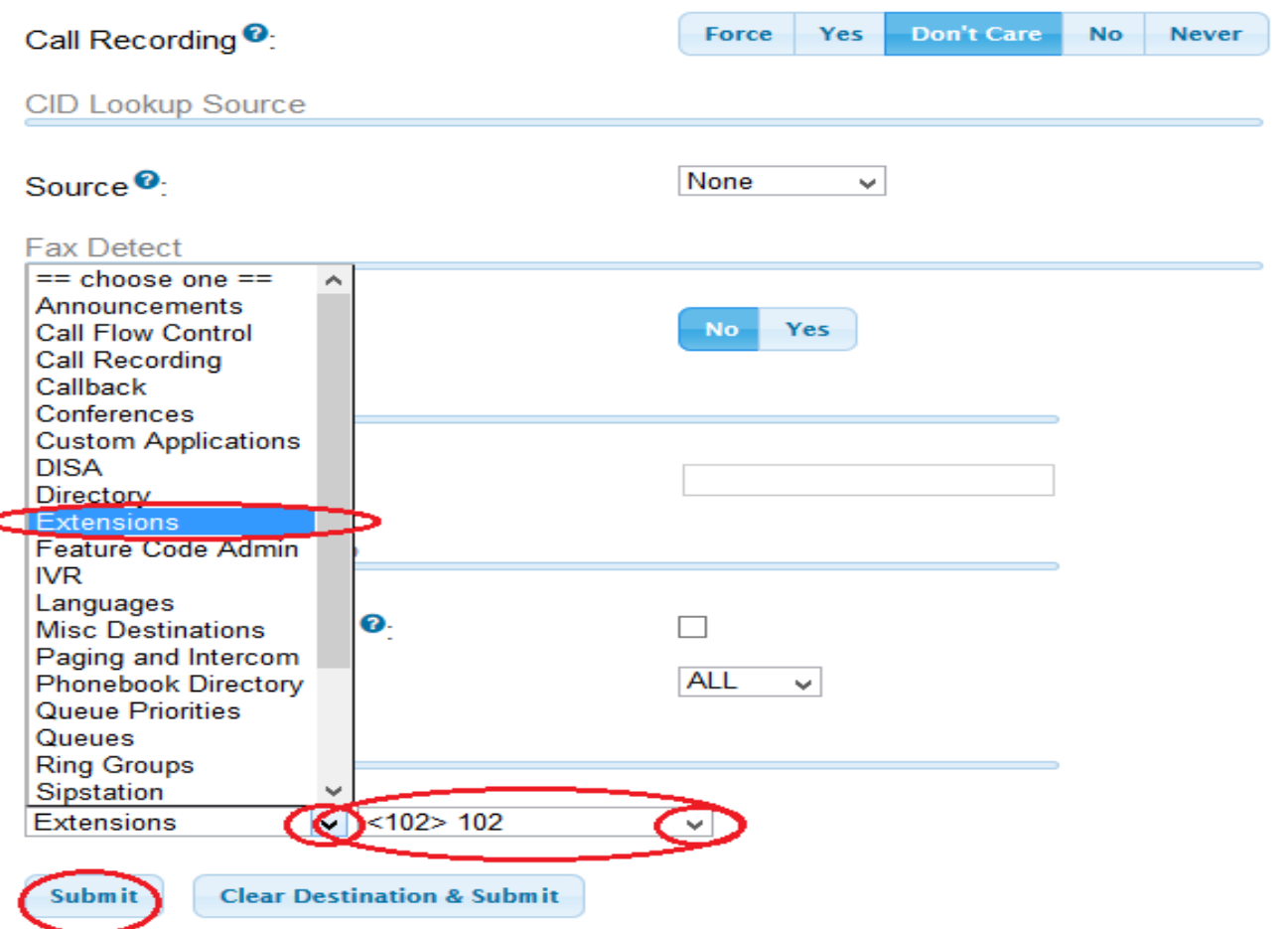

Once you submit you have to apply configuration on top.

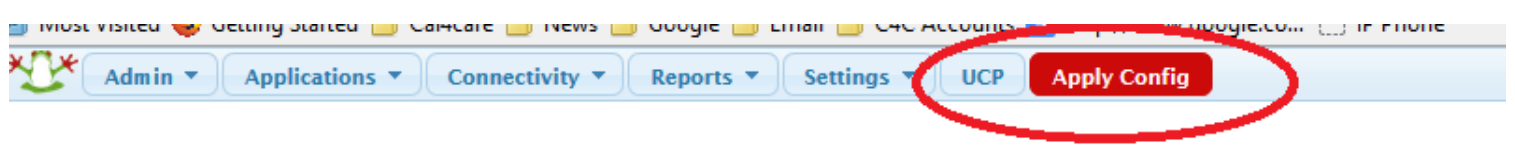

For any more clarification please contact our technical support

Email:**support@cal4care.com.sg**

Telephone: **+65-63401006**

Fax: **+65-63401007**

l

É

Web: **www.cal4care.com.sg**